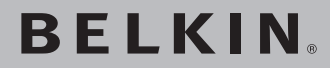

# **Wireless G Travel Router**

# Share your hotel broadband **Internet connection**

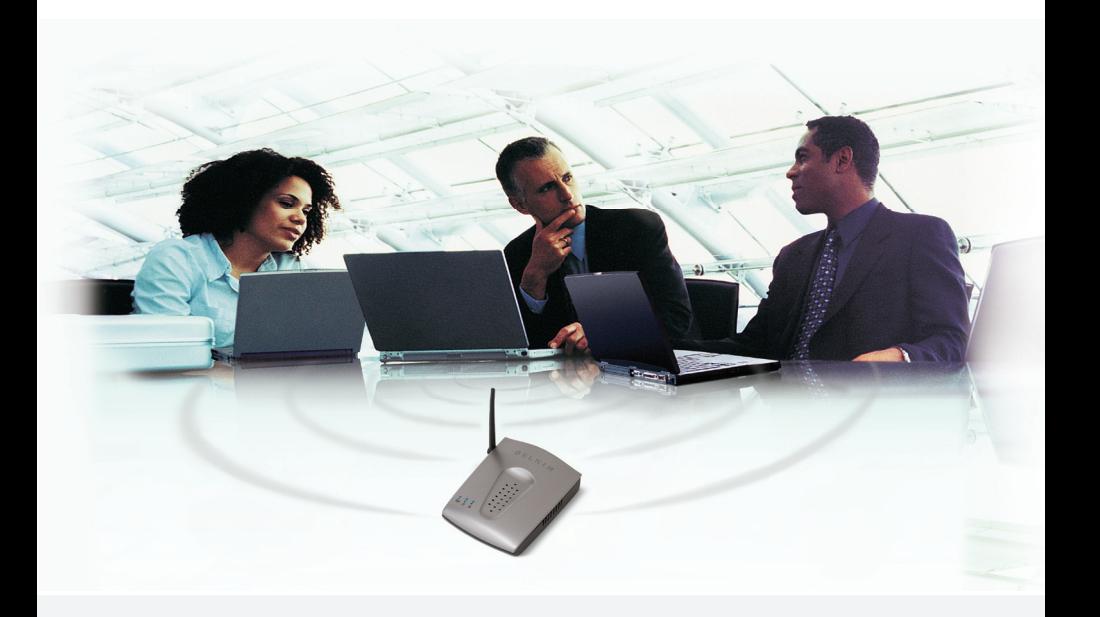

# **User Manual**

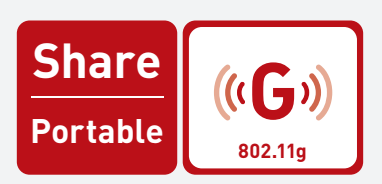

F5D7233

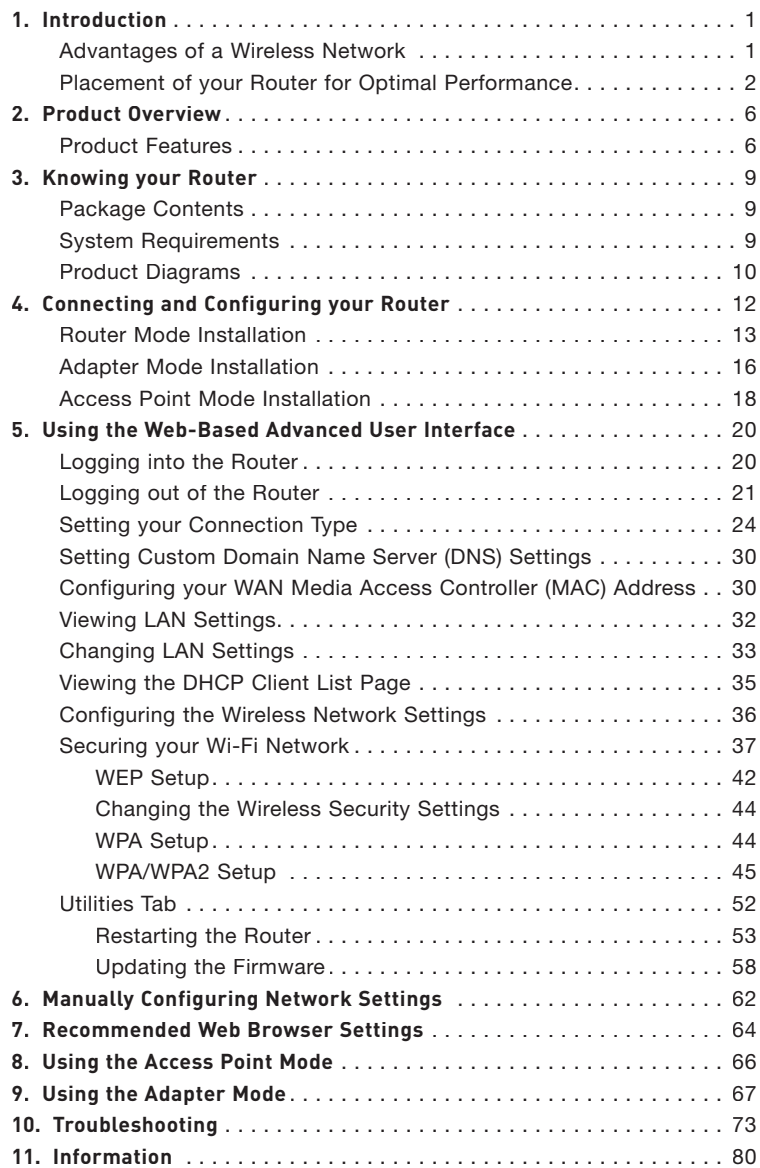

Thank you for purchasing the Belkin Wireless G Travel Router (the Router). Please be sure to read through this User Manual completely, and pay special attention to the section entitled "Placement of your Router for Optimal Performance" on page 2.

#### **Advantages of a Wireless Network**

- **Mobility –** you no longer need a dedicated "computer room"—now you can work on a networked laptop or desktop computer anywhere within your wireless range
- **Easy installation –** The Belkin Easy Installation Wizard makes setup simple
- **Flexibility –** set up and access printers, computers, and other networking devices from anywhere in your home
- **Easy expansion –** the wide range of Belkin networking products let you expand your network to include devices such as printers and gaming consoles
- **No cabling required –** you can spare the expense and hassle of retrofitting Ethernet cabling throughout the home or office
- **Widespread industry acceptance –** choose from a wide range of interoperable networking products

sec

### **Placement of your Router for Optimal Performance Important Factors for Placement and Setup**

Your wireless connection will be stronger the closer your computer is to your Router. Typical indoor operating range for wireless devices is between 100 and 200 feet.

In the same way, your wireless connection and performance will degrade somewhat as the distance between your Router and connected devices increases. This may or may not be noticeable to you. As you move farther from your Router, connection speed may decrease. Factors that can weaken signals simply by getting in the way of your network's radio waves are metal appliances or obstructions, and walls.

If you have concerns about your network's performance that might be related to range or obstruction factors, try moving the computer to a position between five and 10 feet away from the Router in order to see if distance is the problem. If difficulties persist even at close range, please contact Belkin Technical Support.

**Note:** While some of the items listed below can affect network performance, they will not prohibit your wireless network from functioning; if you are concerned that your network is not operating at its maximum effectiveness, this checklist may help.

#### **1. Wireless Router Placement**

 Place your Router, the central connection point of your network, as close as possible to the center of your wireless network devices.

 To achieve the best wireless network coverage for your "wireless clients" (i.e., computers enabled by Belkin Wireless Notebook Network Cards, Wireless Desktop Network Cards, and Wireless USB Adapters):

- Ensure that your Router's networking antennas are parallel to each other, and are positioned vertically (toward the ceiling). If your Router itself is positioned vertically, point the antennas as much as possible in an upward direction.
- In multistory homes, place the Router on a floor that is as close to the center of the home as possible. This may mean placing the Router on an upper floor.
- Try not to place the Router near a cordless phone.

#### **2. Avoid Obstacles and Interference**

Avoid placing your Router near devices that may emit radio "noise," such as microwave ovens. Dense objects that can inhibit wireless communication include:

- Refrigerators
- Washers and/or dryers
- Metal cabinets
- Large aquariums
- Metallic-based, UV-tinted windows

 If your wireless signal seems weak in some spots, make sure that objects such as these are not blocking the signal's path (between your computers and Router).

#### **3. Cordless Phones**

If the performance of your wireless network is impaired after attending to the above issues, and you have a cordless phone:

- Try moving cordless phones away from the Router and your wireless-enabled computers.
- Unplug and remove the battery from any cordless phone that operates on the 2.4GHz band (check the manufacturer's information). If this fixes the problem, your phone may be interfering.
- If your phone supports channel selection, change the channel on the phone to the farthest channel from your wireless network. For example, change the phone to channel 1 and move your Router to channel 11. See your phone's user manual for detailed instructions.
- If necessary, consider switching to a 900MHz cordless phone.

#### **4. Choose the "Quietest" Channel for your Wireless Network**

 In locations where homes or offices are close together, such as apartment buildings or office complexes, there may be wireless networks nearby that can conflict with yours.

 Use the Site Survey capabilities found in the wireless utility of your wireless adapter or card to locate any other wireless networks that are available (see your wireless adapter's or card's user manual), and move your Router and computers to a channel as far away from other networks as possible.

- Experiment with more than one of the available channels in order to find the clearest connection and avoid interference from neighboring cordless phones or other wireless devices.
- For Belkin wireless networking products, use the detailed Site Survey and wireless channel information included with your Wireless Network Card. See your Network Card's user guide for more information.

 These guidelines should allow you to cover the maximum possible area with your Router. Should you need to cover an even wider area, we suggest the Belkin Wireless G Range Extender/Access Point.

#### **5. Secure Connections, VPNs, and AOL**

Secure connections typically require a user name and password, and are used where security is important. Secure connections include:

- Virtual Private Network (VPN) connections, often used to connect remotely to an office network
- The "Bring Your Own Access" program from America Online (AOL), which lets you use AOL through broadband provided by another cable or DSL service
- Most online banking websites
- Many commercial websites that require a user name and password to access your account

 Secure connections can be interrupted by a computer's power management setting, which causes it to "go to sleep." The easiest solution to avoid this is to simply reconnect by rerunning the VPN or AOL software, or by re-logging into the secure website.

A second alternative is to change your computer's power management settings so it does not go to sleep; however, this may not be appropriate for portable computers. To change your power management setting under Windows®, see the "Power Options" item in the Control Panel.

 If you continue to have difficulty with secure connections, VPNs, and AOL, please review the steps above to be sure you have addressed these issues.

For more information regarding our networking products, visit our website at **www.belkin.com/networking** or call Belkin Technical Support at:

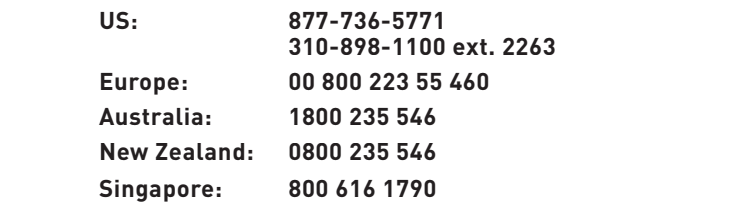

#### **Product Features**

In minutes you will be able to share your Internet connection and network your computers. The following is a list of features that make your new Belkin Wireless G Travel Router an ideal solution for your home or small office network.

#### **Works with PC Computers**

The Router supports a variety of networking environments, including Windows 98, Me, 2000, and XP. All you need is an Internet browser and a network adapter that supports TCP/IP (the standard language of the Internet).

#### **Front-Panel LED Display**

Lighted LEDs on the front of the Router indicate which functions are in operation. You'll know at-a-glance whether your Router is connected to the Internet. This feature eliminates the need for advanced software and status-monitoring procedures.

#### **Web-Based Advanced User Interface**

You can set up the Router's advanced functions easily through your web browser, without having to install additional software onto the computer. There are no disks to install or keep track of and, best of all, you can make changes and perform setup functions from any computer on the network quickly and easily.

#### **NAT IP Address Sharing**

Your Router employs Network Address Translation (NAT) to share the single IP address assigned to you by your Internet Service Provider while saving the cost of adding IP addresses to your Internet service account.

#### **SPI Firewall**

Your Router is equipped with a firewall that will protect your network from a wide array of common hacker attacks, including IP Spoofing, Land Attack, Ping of Death (PoD), Denial of Service (DoS), IP with zero length, Smurf Attack, TCP Null Scan, SYN flood, UDP flooding, Tear Drop Attack, ICMP defect, RIP defect, and fragment flooding.

#### **Integrated 10/100 4-Port Switch**

The Router has a built-in, 4-port network switch to allow your wired computers to share printers, data and MP3 files, digital photos, and much more. The switch features automatic detection so it will adjust to the speed of connected devices. The switch will transfer data between computers and the Internet simultaneously without interrupting or consuming resources.

### **Universal Plug-and-Play (UPnP) Compatibility**

UPnP (Universal Plug-and-Play) is a technology that offers seamless operation of voice messaging, video messaging, games, and other applications that are UPnP-compliant.

#### **Support for VPN Pass-Through**

If you connect to your office network from home using a VPN connection, your Router will allow your VPN-equipped computer to pass through the Router and to your office network.

#### **Built-In Dynamic Host Configuration Protocol (DHCP)**

Built-In Dynamic Host Configuration Protocol (DHCP) on-board makes for the easiest possible connection of a network. The DHCP server will assign IP addresses to each computer automatically so there is no need for a complicated networking setup.

#### **Easy Install Wizard**

The Easy Install Wizard takes the guesswork out of setting up your Router. This automatic software determines your network settings for you and sets up the Router for connection to your Internet Service Provider (ISP). In a matter of minutes, your Wireless Router will be up and running on the Internet.

**NOTE:** Easy Install Wizard software is compatible with Windows 98SE, Me, 2000, and XP.

1

sect

#### **MAC Address Filtering**

For added security, you can set up a list of MAC addresses (unique client identifiers) that are allowed access to your network. Every computer has its own MAC address. Simply enter these MAC addresses into a list using the Web-Based Advanced User Interface and you can control access to your network.

### Knowing your Router

#### **Package Contents**

- Wireless G Travel Router
- Quick Installation Guide
- Installation Software CD
- Power Supply
- USB Power Cable
- Ethernet Cable

#### **System Requirements**

- PC-compatible laptop
- Windows 98, Me, 2000, or XP

section

### **Product Diagrams**

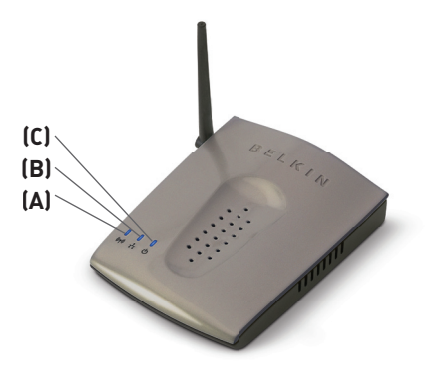

**Top**

- **A. Wireless LED**
- **B. Ethernet LED**
- **C. Power LED**

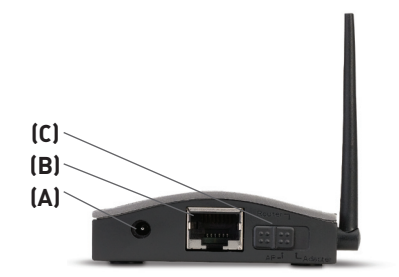

**Rear Panel**

- **A. Power Cable Port**
- **B. Ethernet Cable Port**
- **C. Mode Switch**

# Knowing your Router

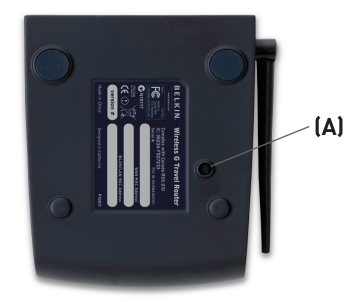

#### **Bottom**

**A. Reset Button**

## Connecting and Configuring your Router

The Belkin Wireless G Travel Router is a 3-in-1 solution providing the busy traveler the versatility to meet his or her connection needs. The three installation modes are:

#### **Installation Modes**

**Router Mode** – create a wireless network in a hotel, home, or office

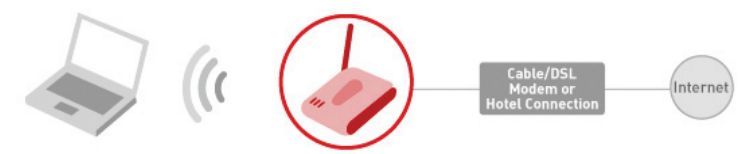

**Adapter Mode** – connect your PC wirelessly to a router or hotspot

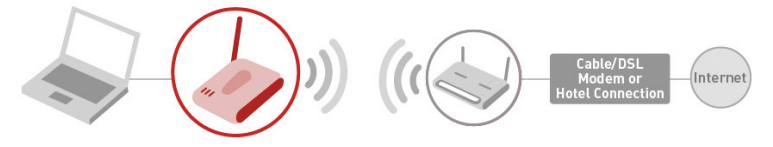

**Access Point Mode** – expand the coverage of an existing network

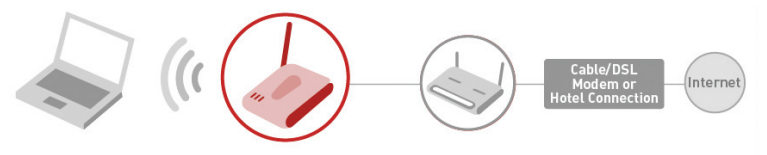

# Connecting and Configuring your Router

#### **Router Mode Installation**

### **1. Install Run the Easy Install Wizard first!**

### **DO NOT CONNECT THE ROUTER AT THIS TIME.**

#### **Important for Hotel Users:**

Do not connect to the hotel's high-speed Internet connection at this time (to avoid being charged more than once).

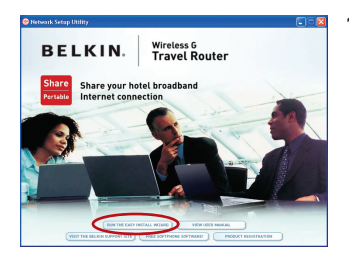

**1.1** Insert the Installation CD into your CD-ROM drive. You will see the Wizard's welcome screen. Click "Run the Easy Install Wizard".

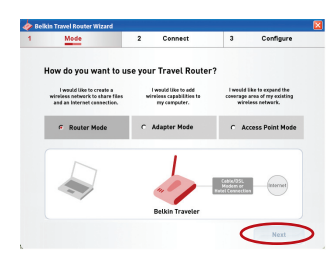

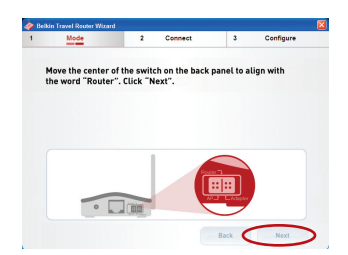

**1.2** The Easy Install Wizard will ask you to select which mode you want the Router to use. Select "Router Mode", and click "Next".

**1.3** The next screen will show you how to select the mode on the Router's back panel. Move the center of the button on the back panel to align with the word "Router". Then, click "Next".

1

## Connecting and Configuring your Router

### 2. Connect | Connecting the Router's Cables

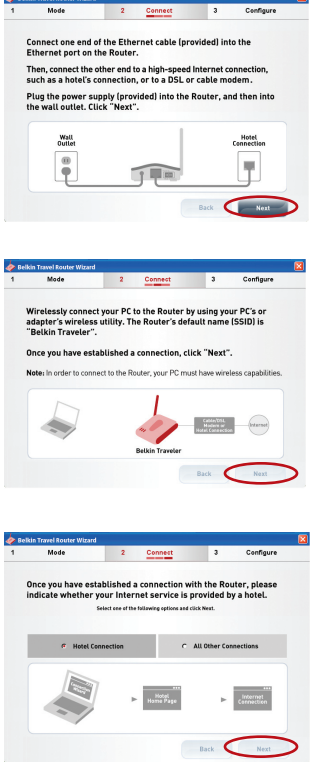

- **2.1** Connect one end of the included Ethernet cable into the Router and the other end into a hotel's Internet connection or a cable/DSL modem. Next, plug the included power supply into the Router, and then click "Next".
- **2.2** From your PC, wirelessly connect to the Router using your PC's built-in wireless card or external wireless adapter. The network name (SSID) of the Router is "Belkin Traveler". Once you have connected wirelessly, click "Next".
- **2.3** Select one of the following:

**Hotel Connection** – Select "Hotel Connection" if you are in a hotel. CLICK "NEXT" AND FOLLOW THE INSTRUCTIONS IN STEP 3.

**Cable/DSL Connection** – If you are using a cable/DSL modem, select "All Other Connections". CLICK "NEXT" AND FOLLOW THE INSTRUCTIONS IN STEP 4.

### **3. Configure Hotel Users - Configuration for Hotel Connections**

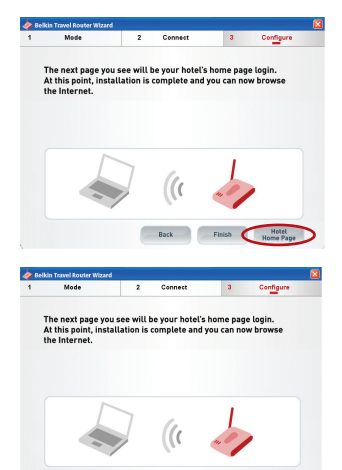

- **3.1** Click the "Hotel Home Page" button to open up a web browser and set up the hotel's connection. You may be required to accept the terms of the hotel's high-speed Internet connection in order to access the Internet.
- **3.2** Your installation is now complete. However, if you would like to set up any advanced features (such as security features), you may click the "Advanced Features" button or type "192.168.2.1" into the navigation bar of your web browser. Click "Finish".

### 4. Configure | Cable/DSL Users - Configuration for Cable/DSL Connections

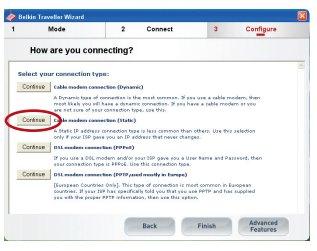

Hotel<br>Home Page

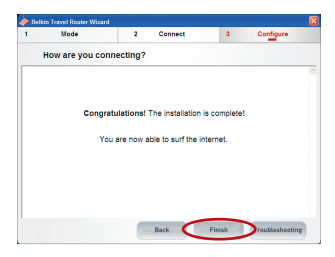

- - **4.1** Select one of the following Internet connection options under "Cable or DSL modem". Select your Internet connection and click "Continue".

**Note:** If you do not see the page pictured here, open a web browser. Once you have established a connection with the Router, type "192.168.2.1" into the navigation bar of your web browser.

**4.2** Your installation is now complete. However, if you would like to set up any advanced features (such as security features), you may click the "Advanced Features" button or type "192.168.2.1" into the navigation bar of your web browser. Click "Finish".